# Welcome to Thumbnailer for Windows!

## What is Thumbnailer? (overview)

When installed, the Embrilliance Thumbnailer will display embroidery designs in folders that you browse in Windows File Explorer (a.k.a. "My Computer" or "Computer"). The great part of this is that there is no separate program to run when you want to see your designs - just open a folder and have a look. This even works while you are downloading designs, saving you time from re-saving and re-naming files!

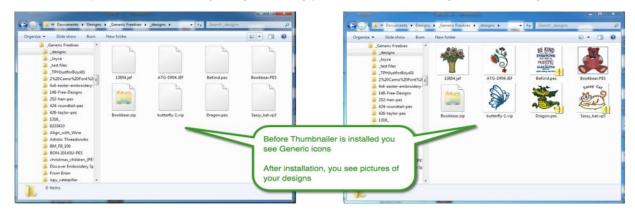

In short, you install Thumbnailer and set up your options in the Thumbnailer Control Panel, and click OK. It goes to work and you never have to open Thumbnailer again. Set it and forget it!

We listen to our customers - and many of you have other hobbies that relate to machine embroidery. This has inspired us to add support for a couple of other types of files. Not only does Thumbnailer allow you to see pictures of your embroidery designs without opening them, it also contains support for many quilting and electronic cutting file formats.

# **Supported formats**

# **Embroidery formats:**

ART, ART42, ART50, ART60, ART70, BE (Embrilliance), CND, CSD, DST, EMB, EMD, EXP, GNC, HUS, SHV, JAN, JEF, JEF+, PCS, PCM, PEC, PES, PHB, PHC, PHD, SEW, TAP, VIP, VP3, XXX

# **Quilting formats:**

CQP, IQP, QLI, HQF, MQR, SSD

#### **Vector and cutter formats:**

SVG, FCM, SCUT4, Studio, Studio3

# Requirements

Windows XP 32-bit with Service pack 2 or later

Windows Vista, 7 / 8 / 8.1 / 10 in either 32 or 64 bit

Install with an account that has administrator privileges.

### **Installation & Authorization**

Always download the current installation program from the Embrilliance website to ensure that the program will install and run under your operating system. Even if you have purchased a CD version, there is no need to install from the CD and then update. The program file on our Downloads page is BOTH a new installation program AND an update program for those that already have the program installed and authorized.

#### www.Embrilliance.com/Downloads

Your serial number is unique to you and will authorize the Thumbnailer installation program on your computer.

Download the current installation program from the website. There is a zipped and an unzipped version provided in case you have conflicts with your antivirus software. The end result is the same so it does not matter which you choose to download and install. Unzip the downloaded file if this is the one you selected and run the EXE file.

Depending on your operating system and how your computer is setup, you may get a security warning such as the following:

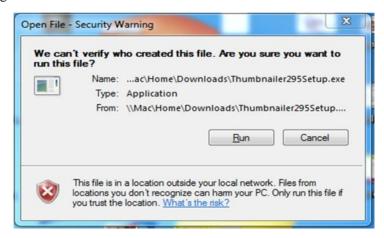

This is not a problem - the operating system is simply letting you know that a program is asking to install and are you aware of this and want to do this.

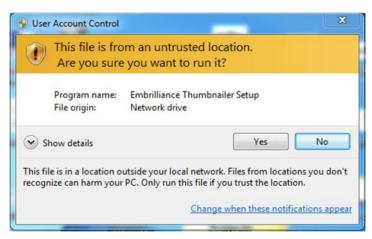

Select **Run** to continue with the installation.

The Thumbnailer installation does need your permission to install the program, so you may get another warning from your User Account Control. These are NOT BAD things, it is just how the computer informs you that changes are trying to be made and giving you the opportunity to cancel.

#### Note:

#### Thumbnailer should be installed under an account that has Admin privileges.

Select **Yes** to continue the installation.

The installation will proceed and each screen has some useful information on it that you may want to read. We start withe the End User License Agreement (EULA) that you must accept in order to proceed.

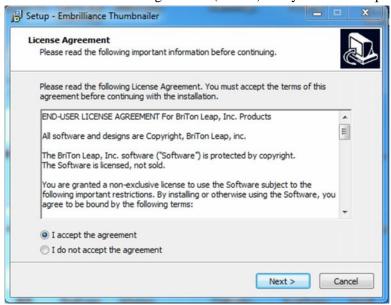

After accepting and clicking **Next**, you are asked where you want to install the program - keeping the default locations is ALWAYS a good idea unless you have extensive computer knowledge and want to choose an alternate installation location for a particular reason.

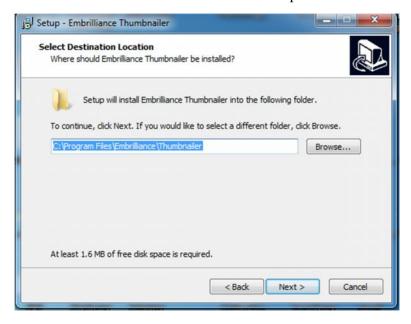

Changing the installation location does affect how the program works - for example, installing it on a network drive will NOT make the program run on a network. Best practice is to click **Next** to continue with the installation.

The installation program will make entries into your Start menu in case you need to access the Control Panel in the future.

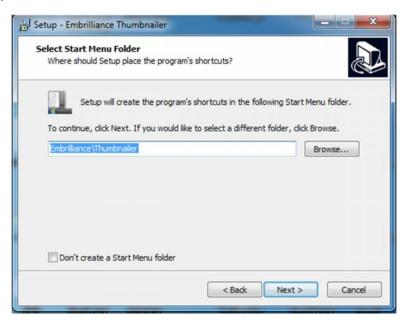

Again, recommended that you leave the defaults and click Next to continue.

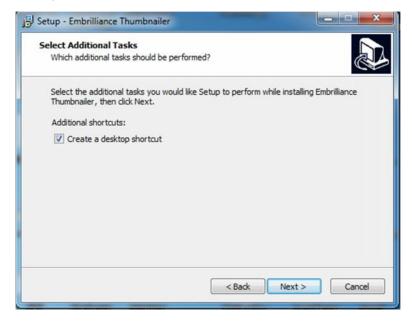

This screen asks about the desktop shortcut. You can always delete the desktop icon later if you would like as it will not affect anything once you have set up your Thumbnailer Control Panel. Click **Next** to get the installation confirmation screen showing all the selections you made - Click **Next**.

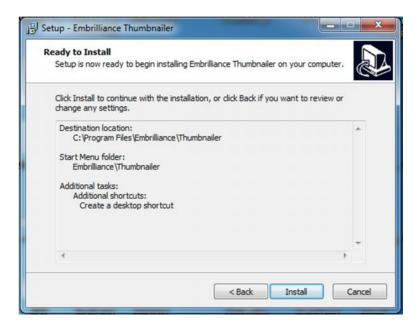

Choose **Install** and the progress of the installation will display, followed by the confirmation screen saying the program was installed.

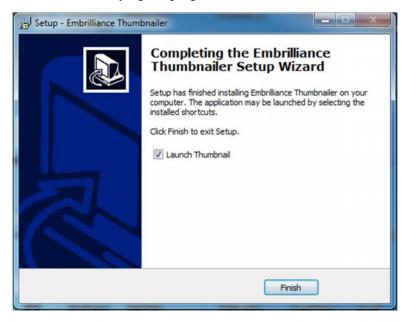

At this, point, clicking "Finish" will launch the Embrilliance Thumbnailer control panel program. The first time this program is run, it will ask you to use the serial number which was sent to you in the email confirmation if you purchased directly from the Embrilliance website, or is on the back of your program's CD case above the UPC symbol.

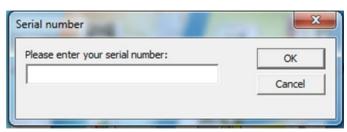

Next is the Registration Form. Please fill this out for a few reasons:

- 1. So we can store your serial number and return it to you in case you ever lose it.
- 2. So we can alert you if the program gets updated, which does happen occasionally and is usually free to registered users!
- 3. We like getting the email when someone registers our software it helps us feel connected to our customers.

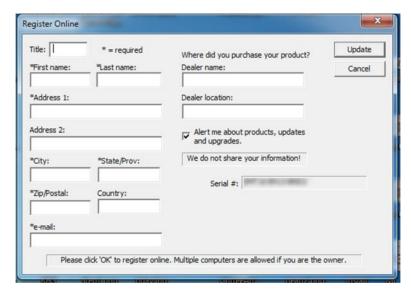

**NOTE**: If you purchased from the Embrilliance website, please enter in Embrilliance for the dealer name and website for the location.

# **The Embrilliance Thumbnailer Control Panel**

Now that you have installed Thumbnailer, let's give the program its job to do! This is done in the Control Panel shown here:

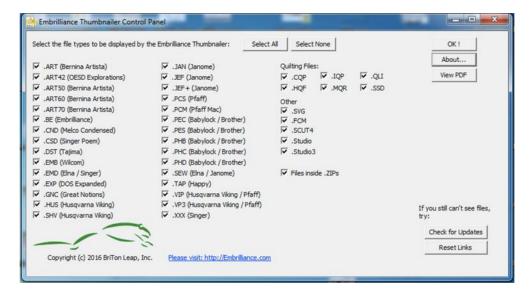

Yes, you can set up Thumbnailer to ONLY show you pictures of certain file types. You would have your personal reasons for wanting to do that. Thumbnailer was designed to be helpful and work behind the scenes.

We recommend that you choose **Select All**, so that all of the formats will be shown as pictures and by clicking '**OK!**' you have finished your setup of Thumbnailer. You can get to the control panel later by double clicking on the Thumbnailer icon on your desktop, but in most cases, you will never need to run it again.

That's it! You're ready to view designs!

#### Your next step is going to Windows File Explorer to view your embroidery designs.

Open Windows File Explorer (a.k.a. the icon called 'My Computer' or just 'Computer' or 'This PC') or the folder icon on your taskbar or desktop in Windows.

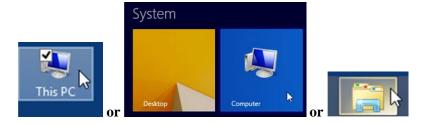

#### Or anything to get this familiar Windows file system:

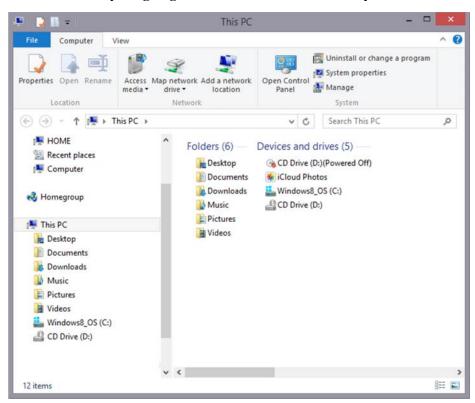

#### Other settings in the Control Panel

If you want to view pictures of these supported files inside of ZIP'd files, be sure to check the 'Files inside ZIPs' option. ZIP'd files can be treated as folders in Windows File Explorer - so you can select to view the contents of a ZIP'd file without opening it and you will see pictures if it contains any of these supported filetypes.

Under the OK! button in the upper Right:

- 'About' will open the window that shows your serial number as well as the actual version of the program you are running.
- 'View PDF' opens the current PDF document/manual for your reference.

The bottom right of this dialog has troubleshooting options

- 'Check for updates' will check with our version server if you have an active internet connection.
- **'Reset Links'** opens a secondary dialog that can solve problems caused by operating system updates or OTHER software programs that you install.

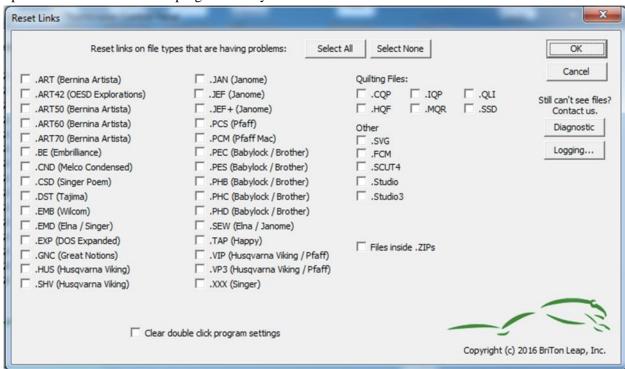

'Reset Links' will fix that registry entry and should allow Windows to communicate the design to the Thumbnailer so an image may be provided. Please understand that any other software you install which may use the file type can and will affect the operation of Thumbnailer. Sometimes we can all get along, and sometimes not. Generally, using the Reset Links after the installation of another program will restore the Thumbnailer to good working order.

In this dialog, choose the format(s) that are not showing pictures and click '**OK**' to get back to the Control Panel.

Sometimes when you install a program, it will make changes to the operating system that affect what happens when you double click on a particular file type. Sometimes this changes if the Thumbnails are displayed. This is a rather common occurrence, so we added a reset function for your double click settings in this dialog. Choose 'Clear double click program settings' to reset what happens when you double click on the selected format in Windows File Explorer. You can now make changes in Windows for your program open settings.

The other two buttons you will see on this dialog are '**Diagnostic**' and '**Logging**'. When you have a weird problem and have contacted support asking for assistance, they may ask you for the information that is generated by one of these options. They will send you the instructions that you need to follow to generate the data to send them. The buttons are here to help Tech Support help you - *there is no need to use these buttons if you are not in a conversation with them and they have not asked for it.* 

Always confirm that your Control Panel has all the options selected that you want to use after you run the Reset Links dialog.

### Thumbnailer at work in Windows File Explorer

Once you have configured Thumbnailer and closed the Control Panel, it is now time to browse and view your embroidery files.

## In Windows XP (32-bit and service pack 2 or 3 required)

Open Explorer to a folder where there are unzipped embroidery designs. Then go to the View menu and click on "Thumbnails" as shown:

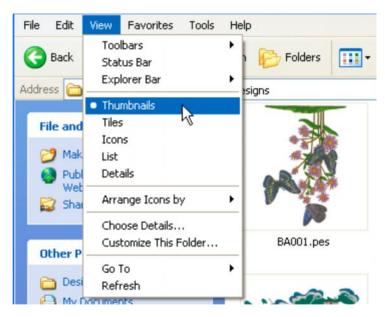

#### In Windows Vista or Windows 7

Open "Computer" to a folder where there are unzipped designs. Click on the View button at the top right hand side of the menu bar. Select the size of the icons you would like to see. You can also expand the display in Windows Explorer to show a Preview of any selected design:

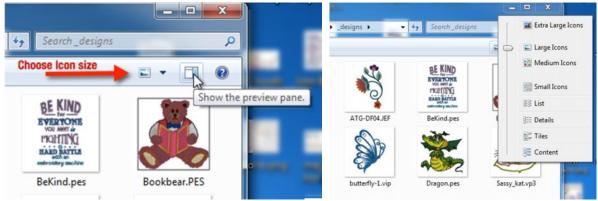

If you are not seeing pictures of your designs, you may need to check that you have your Windows Explorer set to show you thumbnails instead of program icons for the file type. This is done by going to

the Folder and search options under the Organize menu. In this dialog be sure to uncheck to "always show Icons, never thumbnails" as shown on the right:

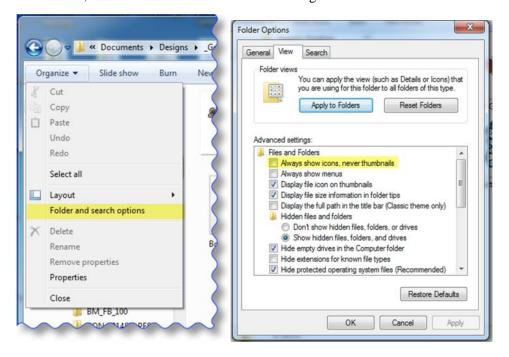

#### In Windows 8, 8.1, or 10

Open File Explorer to a folder where there are unzipped designs. Click on the View tab at the top menu ribbon - in the picture below, the ribbon is pinned open so you can see all options for turning the preview pane on and off and next to this is where you select the size of the icons you would like to see:

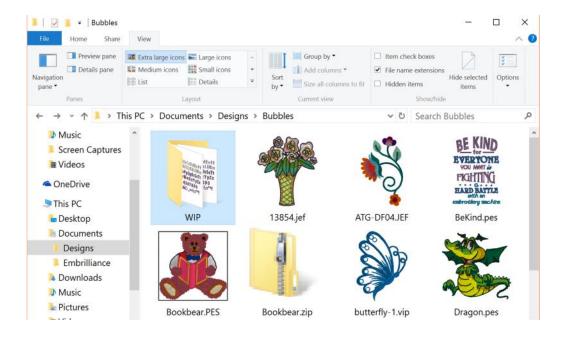

If you are not seeing pictures of your designs, you may need to check your icon setting. This is done by going to the Options section at the far right of the ribbon and selecting Change folder and search options. This will open the File Explorer **Folder Options** dialog. Select the **View** tab and be sure to uncheck "Always show icons, never thumbnails". And while you're there, it is a good idea to un-check the box, 'Hide extensions for known types' because embroidery designs may look the same in Thumbnailer, but are very different in how they are used, in the case of working files, etc.

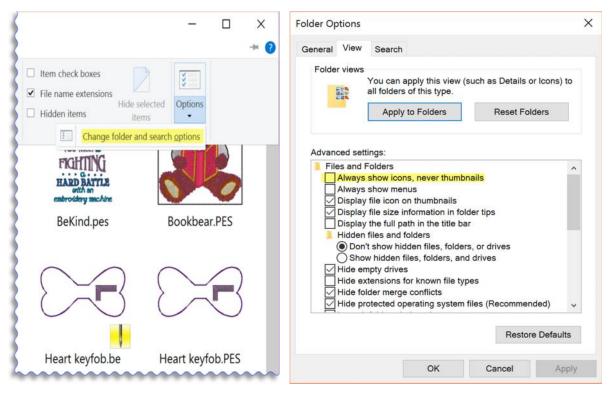

If you need additional help, more information, or just want to tell us how happy you are, visit us at: http://Embrilliance.com

# Frequently Asked Questions

Q: Can I view inside .ZIP files?

A: Yes on most systems. Sometimes, however, there are programs like WinZip which can have strange registry settings that will prevent the Thumbnailer from working. If this happens, sometimes we can diagnose and even help you fix it up. To get in touch with support, please submit your question using the Contact Us link on our website.

Q: Can I run this on more than one computer?

A: Yes, you can! We have faith in our customers. We believe that if we treat you with respect, you will do the same for us and not copy our software.

Q: Can I run Mac and Windows both or do I have to buy them separately.

A: We let you download and run both versions - they will both use your serial number.

Q: Is there a dongle.

A: No. Just a serial number.

Q: Where's my serial number?

A: It depends where you purchased from. If you purchased direct from the <u>embrilliance.com</u> website, your serial number is in the emailed invoice. If you purchased a CD version from one of our dealers, there is a sticky label on the back of the case, right above the barcode. That label has your serial number printed on it.

Q: Are there updates?

A: Yes. The updates are on our downloads page at http://Embrilliance.com/downloads Please try the latest edition if you are experiencing trouble.

Q: Are updates free?

A: Yes. However, we reserve the right to charge for something new someday.

Q: How do I know if there's an update?

A: There are a few ways:

- 1.Join us on Facebook by clicking the link at our webpage.
- 2. Join the forum and subscribe to the topics.
- 3.Register the program.
- 4. Subscribe to our newsletter
- 5. Subscribe to the RSS feed.
- 6.Follow us on Twitter.
- 7.Run the 'Check For Updates' button in the program.
- 8.Check the website.

Q: How do I know what version I have?

A: Open the Thumbnailer Control Panel and Click the 'About' button, which shows the About Box, customarily a copyright notice in many programs. You will also find your serial number listed in this box.

Q: How do I open designs in Thumbnailer?

A: The beauty of Thumbnailer is that you **DO NOT OPEN** your designs into any program in order to see them. Everything is done in Windows Explorer. Just have a look at your designs. Open your 'Computer', set the thumbnail view as above and have a look. There is nothing else you need to run.

Q: How do I set up my double click settings to open designs from Explorer into my embroidery software?

A: This is all dependent on your operating system so if you google "how do I change my file associations in Windows XYZ" where XYZ is your operating system version, you will get the exact instructions that you need.

In general, you will want to RIGHT click on the design format that you want double click on, say a JEF file, and choose Properties from the popup menu.

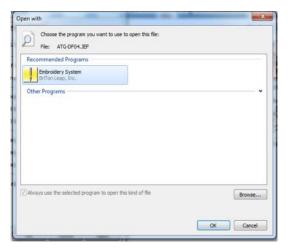

You will see a dialog that will show you what program is set to be used when you double click on this file type. Here you see it says "unknown application".

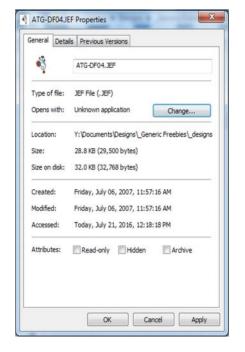

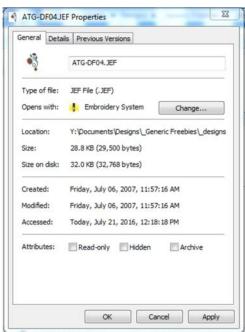

Select the **Change** button and if you have embroidery software that opens designs, it may be listed here like the Embrilliance Embroidery System (Essentials, Enthusiast, AlphaTricks, Density Repair Kit, StitchArtist are all part of this platform). If the software is not listed here, use the **Browse** button to locate your software.

NOTE: Thumbnailer does NOT open embroidery designs - neither does Adobe Acrobat

Select your embroidery software program and click OK and the Open with will be updated and your double click option will be set up. You will need to do this for each embroidery format that you want to be able to open into software by double clicking on it.

Q: How do I organize my designs?

A: This is a personal preference and not something that Thumbnailer was designed to do. Thumbnailer has one job and it does it all the time without you having to do any extra steps. All the "organizing tools" are part of Windows Explorer, not Thumbnailer. All Thumbnailer does is show the pictures. If you would like to learn more about Windows Explorer and how to rename files, create folders, unzip or zip files, drag and drop and other "organizing functions" there are many books, youtube videos, and classes on how to use Windows Explorer. Check out your local library or school for learning opportunities. Searching google for "how do I use windows explorer in Windows 7" (or whatever operating system you are running) is a great start to finding the information you need.

Q: I want to do more! What else have you got?

A: Take a look at our software at Embrilliance.com!